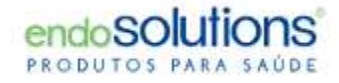

# MiroView Guia de Instalação

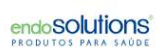

## MiroView Guia de Instalação

Instruções para Instalação

- 1.Antes da Instalação
- 2.Instalação do Miroview
- 3. Comentários Adicionais

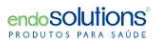

### Antes de Instalar

- 1. Faça login como administrador do computador
- 2. Baixe a versão mais recente do MiroView
- 3. Instale (execute) o software como administrador (clique com o botão direito

do mouse -> executar como administrador) > administrador)

### MiroView 4.0 – Instalação

- 1. Aceite os termos do contrato de licença e clique em Avançar;
- 2.Escolha o tipo de configuração de configuração;
- 
- 3.Completa: instalação completa do software MiroView em um sistema;<br>4.Personalizado: instalação opcional do MiroViewServer, Mir<br>MiroViewClient em computadores separados. 4.Personalizado: instalação opcional do MiroViewServer, MiroViewOperator e

MiroViewClient em computadores separados

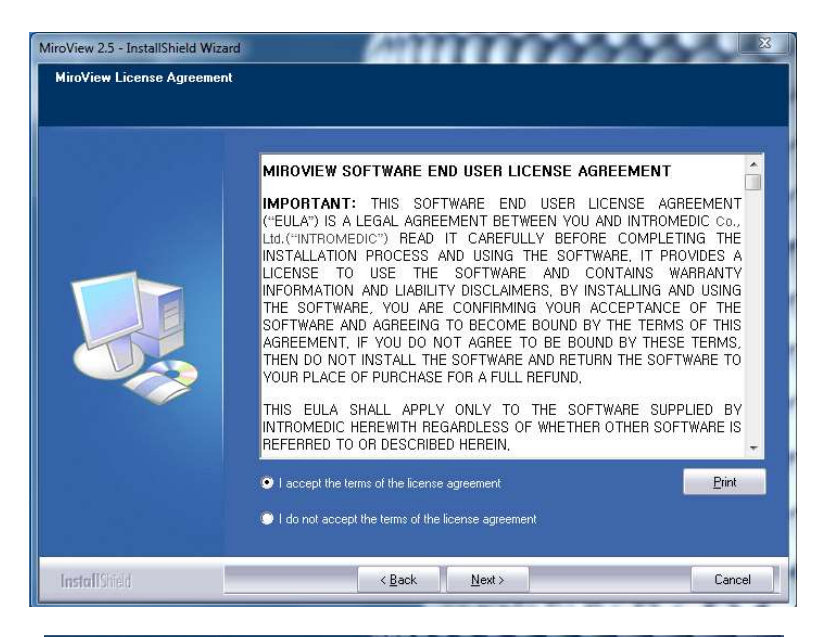

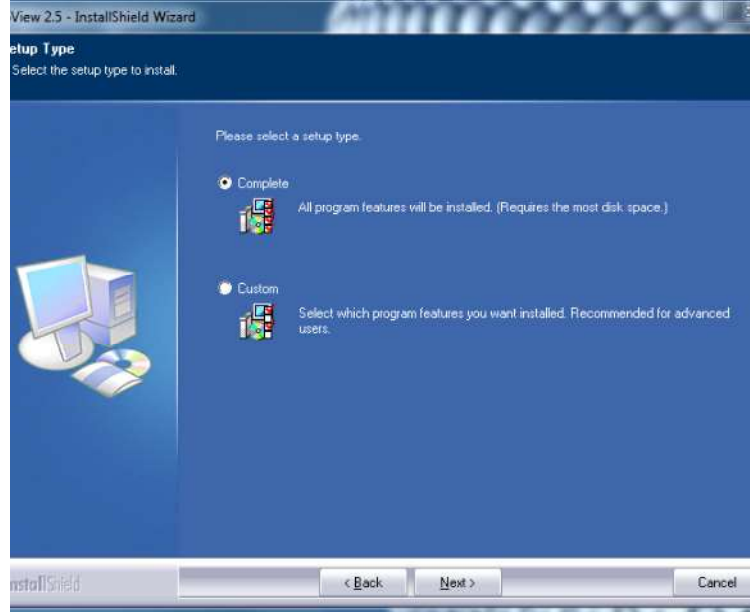

#### MiroView 4.0 – Instalação

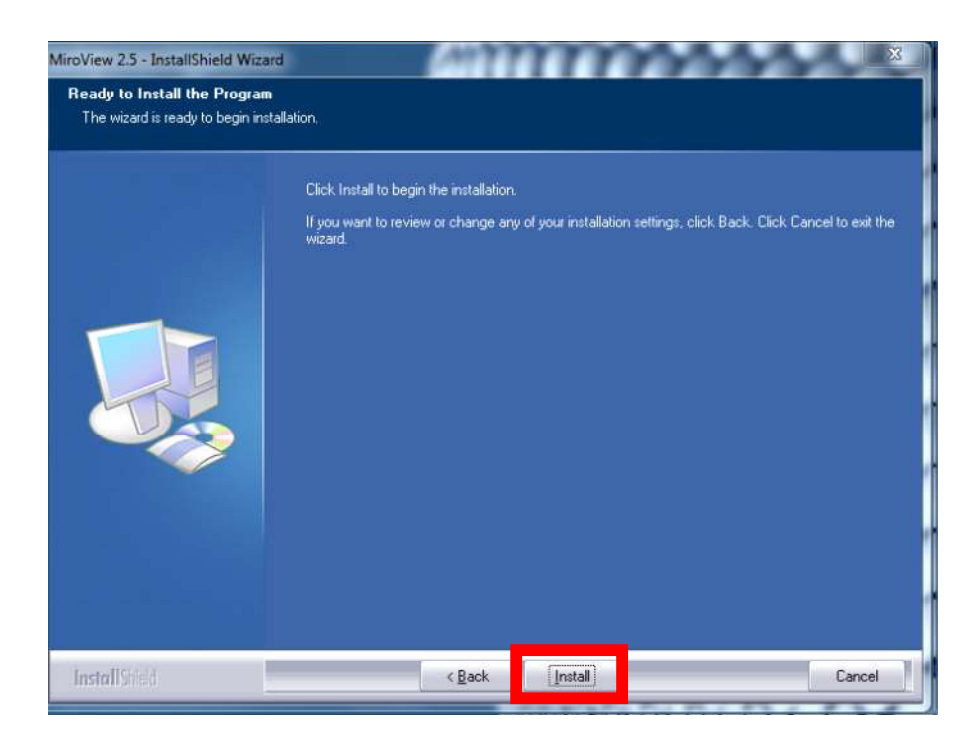

#### 1. Clique em "Install"

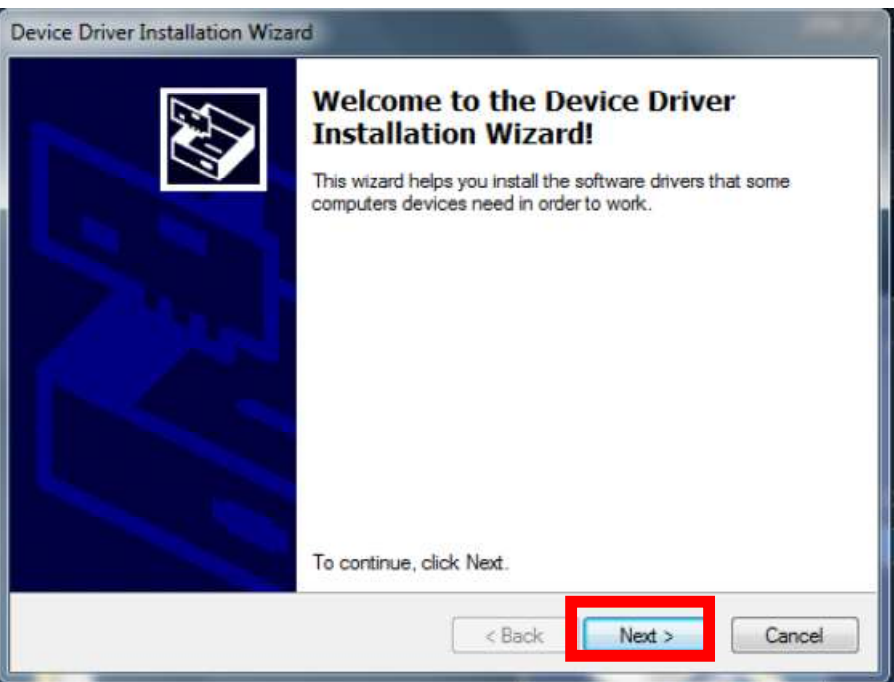

2. Clique em "Next" para instalar o Driver para Receptor

#### MiroView 4.0 – Instalação

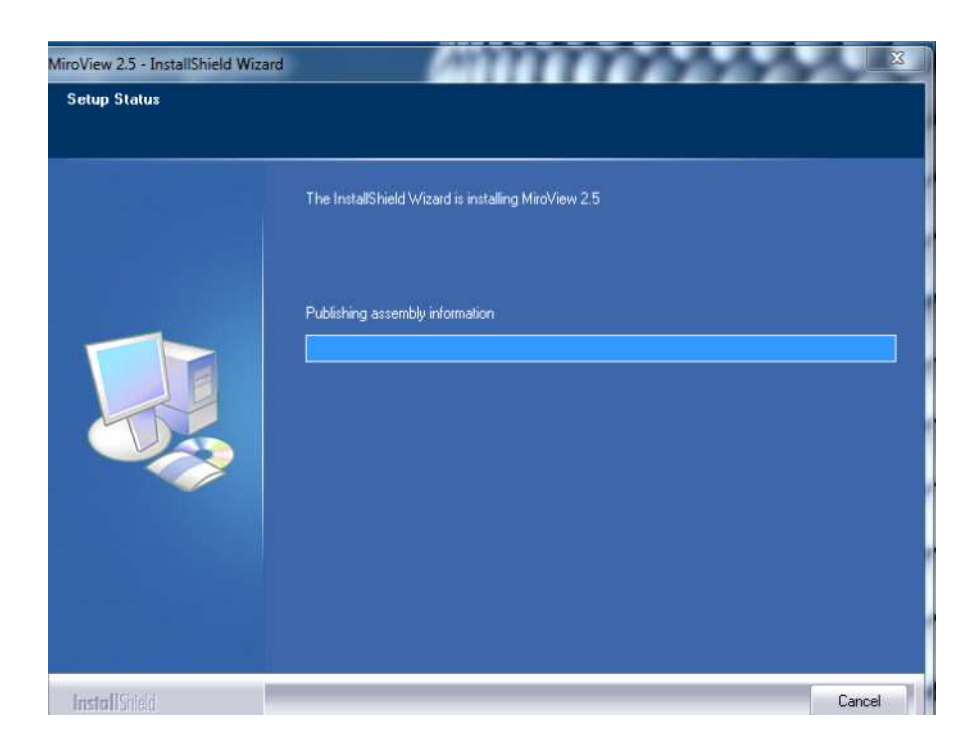

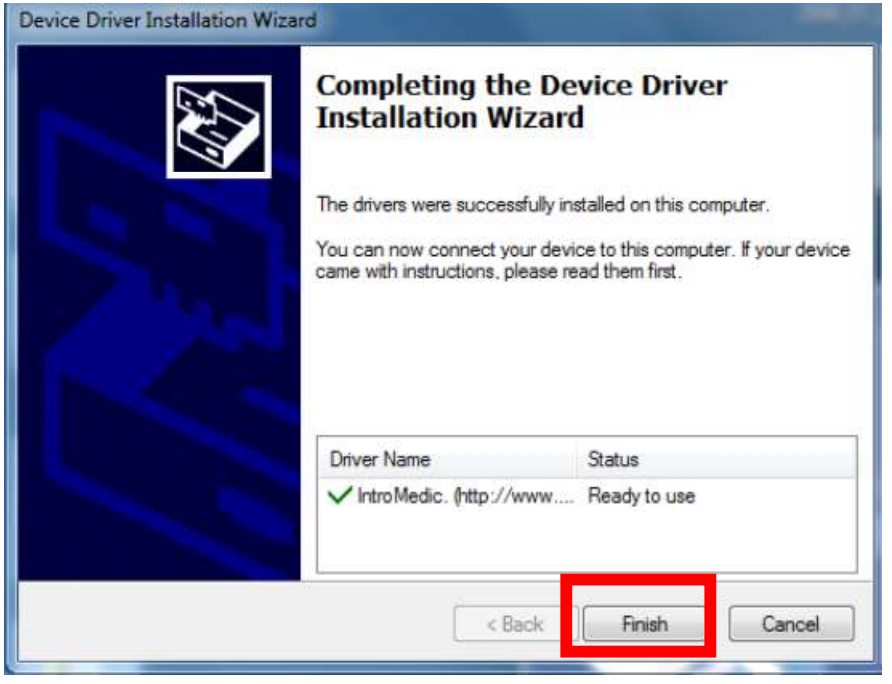

3. Clique em "Finish" para concluir a instalação

#### Configuração - Instalação do MiroView / MiroView Server

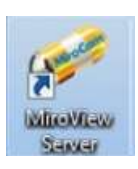

Clique duas vezes no ícone do MiroView Server na área de trabalho

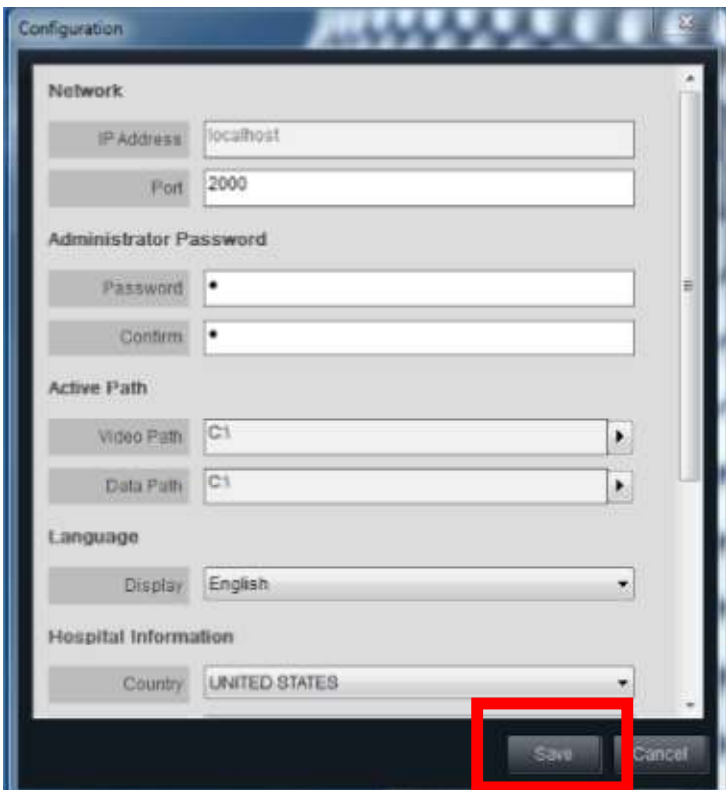

- Configure a senha (geralmente "1")
- Configure o disco de armazenamento de dados em Caminho Ativo (driver de armazenamento)
	- Pressione Salvar
	- O servidor será reiniciado

### Configuração - Instalação do MiroView / MiroView MiroView Operador Operador

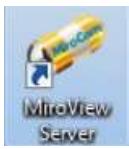

Clique duas vezes no ícone do MiroView Server na área de trabalho

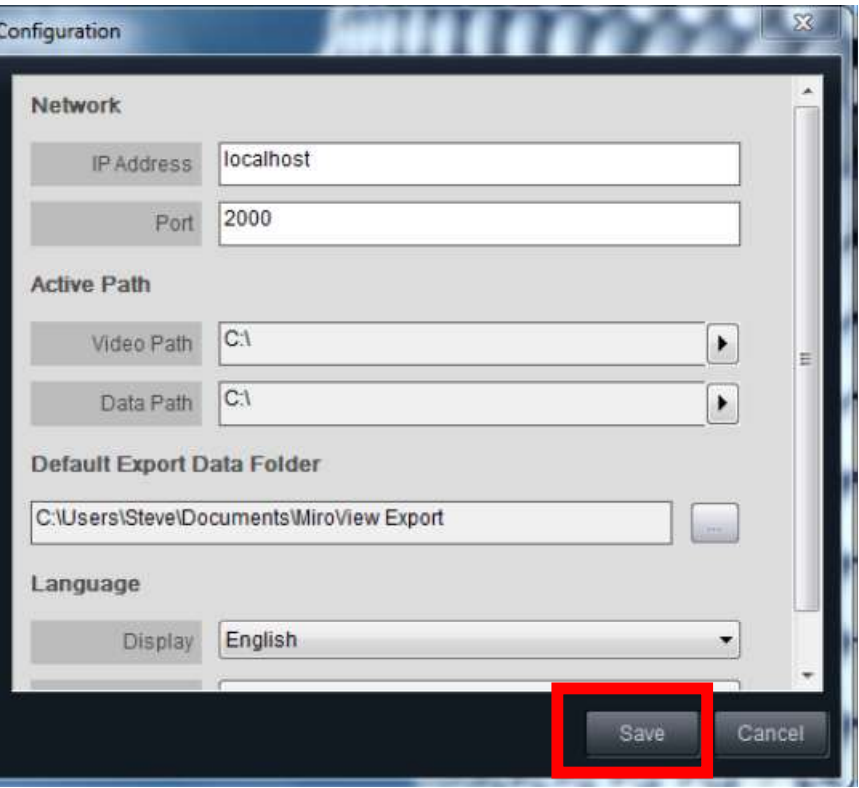

- $\bullet$ Verifique o caminho de vídeo e de dados
- Eles devem estar definidos exatamente como o MiroView Server estar Clique em Salvar Server
	-
	- O MiroView-Operator será reiniciado

### Configuração - Instalação do MiroView / MiroView MiroView Cliente

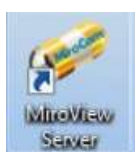

Clique duas vezes no ícone do MiroView Server na área de trabalho

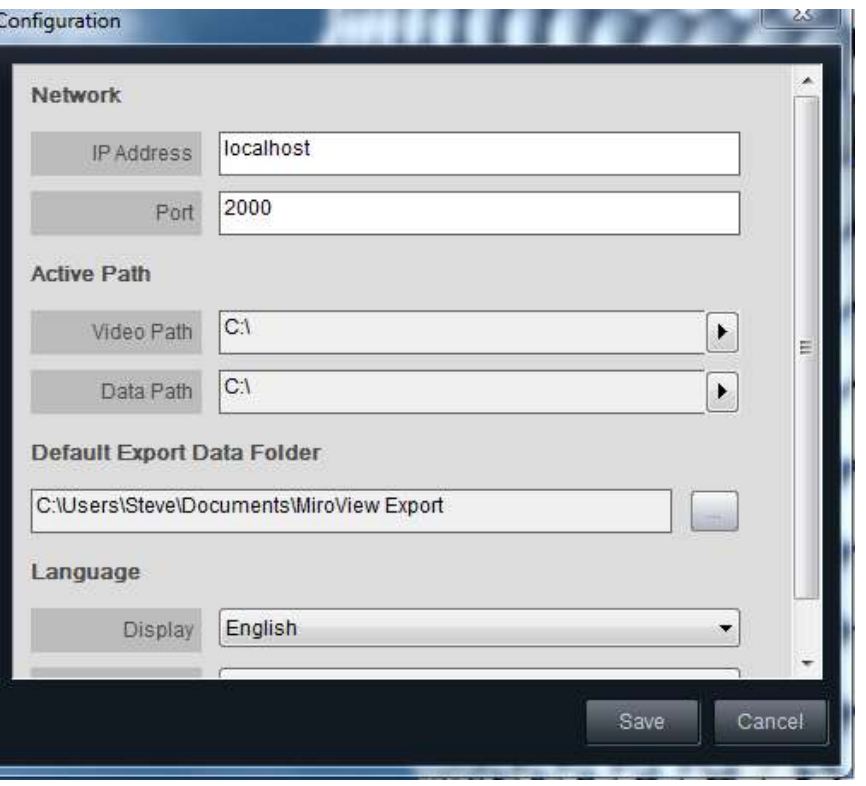

- $\bullet$ Verifique o caminho de vídeo e de dados
- Eles devem estar definidos exatamente como o MiroView Server estar Clique em Salvar Server
	-
	- O MiroView Client será reiniciado

#### Atualização do firmware do receptor do firmware do receptor

- 1. Conecte o Receptor ao PC
- 2. Abra o MiroView Operator Operator
- 3. Se houver uma nova atualização de versão de firmware, você verá o ícone de atualização de firmware à esquerda do botão de upload (consulte o imagem abaixo) abaixo)
- 4. Pressione o botão do firmware e reinicie o receptor após terminar

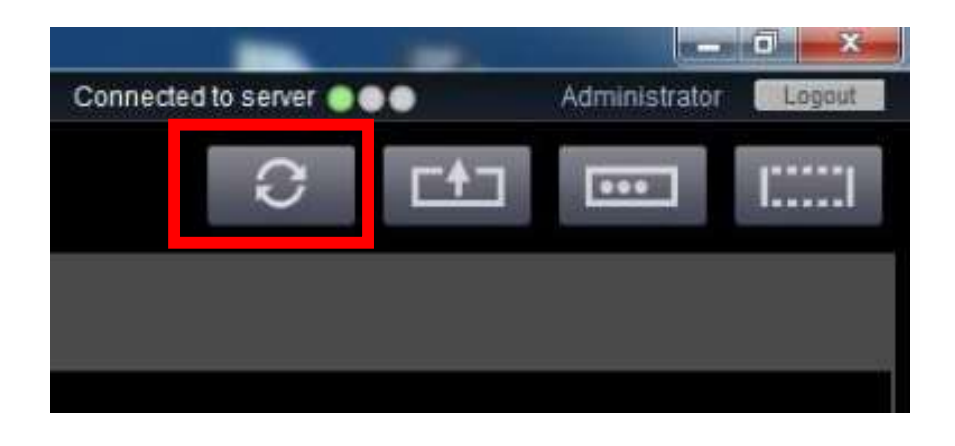

#### Comentários Adicionais

• Recomendamos que sejam feitos backups regulares e mantendo os arquivos de pacientes em pelo menos duas unidades de disco separadas. Por exemplo, o PC onde o MiroView MiroView está instalado e um disco rígido externo, driver ou qualquer outro meio ocmpatível;

• Recomendamos também atualizar regularmente o MiroView para a versão disponível mais recente ;

• O MiroView é compatível com MR1100 e MR2000, mas foi projetado especialmente para • O MiroView é compatível com MR1100 e MR2000, mas foi projetado especial<br>MR2000. No entanto, não há problema se o cliente usar o receptor MR1100.

# OBRIGADO! OBRIGADO!

sac@endosolutions.med.br sac@endosolutions.med.br